# DEACTIVATING WONDERWARE LICENSE

## **Deactivating Licenses in Online Mode**

If you want to remove an activated license from a License Server you need to deactivate it first. Online deactivation applies to the same topologies as Activating Licenses in Online Mode.

#### **To deactivate a license in online mode**

1. Select the license(s) you want to deactivate in the license grid. Select a single row, or use the check boxes to select multiple rows. The **Deactivate** button becomes enabled.

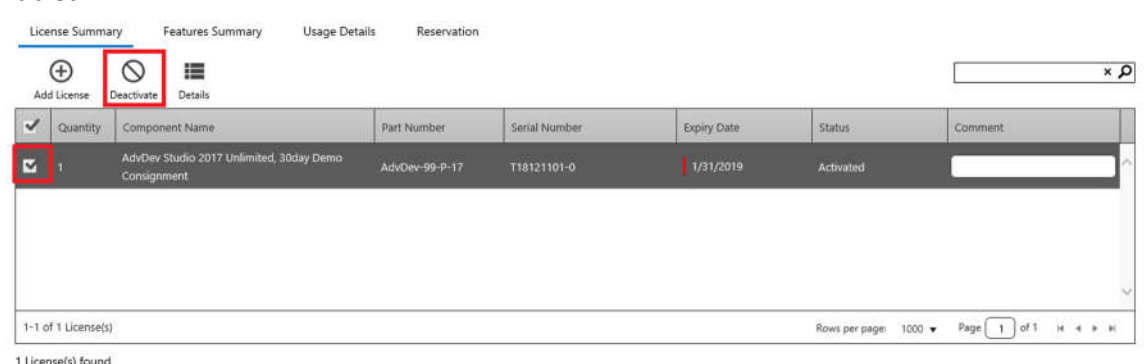

2. Click the **Deactivate** button.

The selected licenses are removed from the grid and are no longer available for the products to use. You can activate these licenses on the same server or a different server at a later time.

### **Deactivating Licenses in Offline Mode**

Offline deactivation follows the same basic workflow and applies to the same topologies as Activating Licenses in Offline Mode.

The workflow described here is based on two nodes: one with License Manager installed and network connectivity to the License Server, and one with Internet connectivity.

**Note**: The procedure for deactivating licenses in offline mode using two License Managers is similar to the procedure described below. License Manager #2 would substitute for the License Activation Web Page.

#### **To deactivate a license in offline mode**

1. Select the license(s) you want to deactivate in the license grid. The **Deactivate** button becomes enabled. Click the **Deactivate** button.

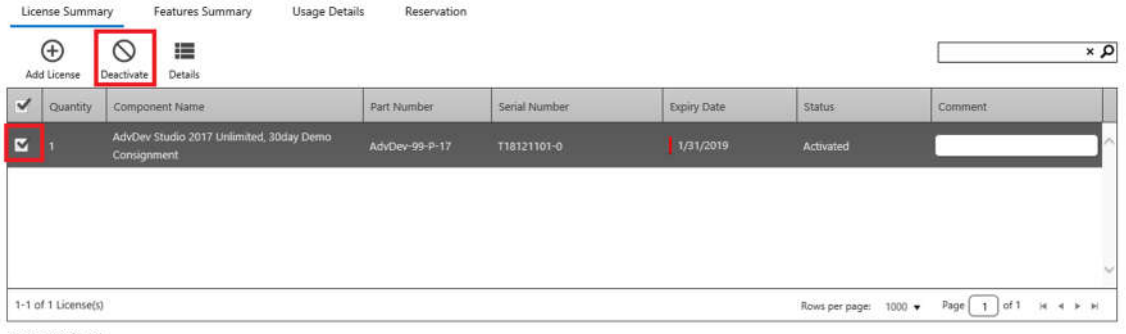

1 License(s) found

The selected license status changes to **Pending Deactivation Request**. The **Offline Activation** button turns yellow to indicate pending requests.

You can cancel pending activation or pending activation request at this point by clicking the **Cancel Pending Actions** button.

- 2. Request offline deactivation from the License Manager node.
	- a. From License Manager, click the yellow **Offline Activation** button. The **Offline Activation** dialog box opens.
	- b. Click the **Request Activation / Deactivation button**. The deactivation request will create a file with a ".sync" file extension to send the deactivation request.

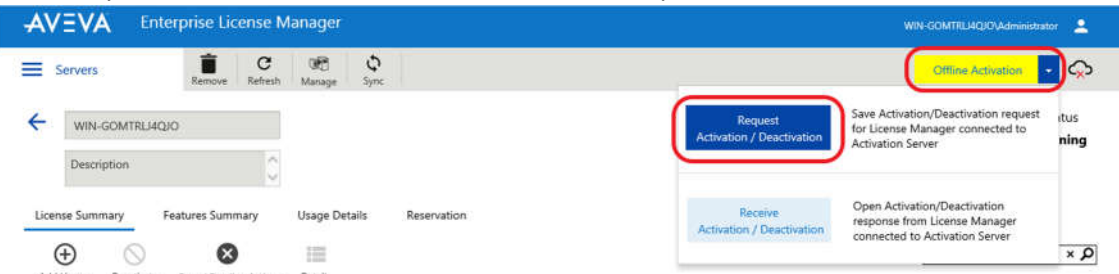

c. Save the file to a convenient location where you can easily retrieve it from the node with Internet connectivity.

The selected licenses will now show **Pending Deactivation** in the license grid.

- 3. Process offline deactivation using the License Activation Web Page.
	- a. Point your web browser to the Global Customer Support Website *https://softwaresupportsp.invensys.com/Pages/SolutionHub.aspx?solution=Line Performance Suite.*
	- b. Select the **License Activation** tile from the **Knowledge & Support** Center options:

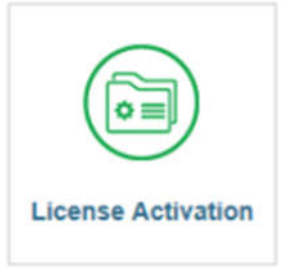

The **License Activation Web** Page appears.

- c. Browse to your saved **.sync** file created in step 2.b. and upload it in the File to upload field.
- d. Enter the text code and press **Upload File**. The process request will create a file with a ".sync" file extension. The file name can be changed, but not the file extension.
- e. Save the file to a location where you can easily retrieve it from another computer on your network.
- 4. Receive offline deactivation on the License Manager node. Using Schneider Electric Licensing Schneider Electric Licensing Guide 27
	- a. From the License Manager node, click the yellow **Offline Activation** button. The **Offline Activation** dialog box opens.

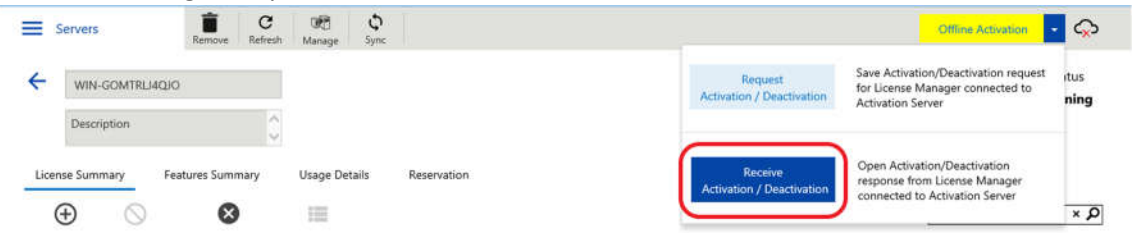

b. Click the Receive Activation / Deactivation button. Navigate to the location where you saved the file. Select the file and click Open. The selected licenses are removed from the grid and are no longer available for the products to use. You can activate these licenses on the same server or a different server at a later time.